## How to Login and Succeed at this Course - Also sent by email before the Course opens.

- 1. Go to [https://wcjc.blackboard.com](https://wcjc.blackboard.com/)
- 2. You see a **Login Here** section on the left.

**Before you login**, notice the upper right section of the screen with the link **Help & Resources**. You will use that link to make sure your computer **and** browser work with this Blackboard.

FYI: I care about you all, but I am **not** a techy. WCJC's IT can help (at Help & Resources). My 1 tech tip is—if your browser is not working or displaying what I say is there—try a different browser for a day.

- 3. Follow the directions in the **Login Here** section for what you type in those 2 fields.
- 4. Login on the Blackboard log in screen.
- 5. On the left side of the new screen see the words My Courses.
- 6. Look for our course and click on it.

*Tip:* the naming conventions for Blackboard courses have changed so you may have trouble guessing our course.

- If you are taking US History I, look for the letter[s WWW 18](https://wcjc.blackboard.com/webapps/blackboard/execute/launcher?type=Course&id=_9685_1&url=) in the name
- If you are taking US History II, look for the letters [WWW 28](https://wcjc.blackboard.com/webapps/blackboard/execute/launcher?type=Course&id=_9685_1&url=) in the name
- 7. What you see when you click on the course varies with when you log in.
	- If you log in in **during** Getting Started, Blackboard automatically displays Read Me First and the Getting Started Learning Module.
	- If you log in **after** Getting Started has ended, Blackboard displays the Home Page and a list of Announcements.

*Caution:* You need to click on Learning Modules and then Getting Started and do the tasks there. Also, if you did not or cannot finish the Getting Started work before the date in the List of Due Dates, email your instructor in Course Messages (Blackboard's email) for what to do.

8. When you are ready to start history work, click on Learning Modules on the Course Menu and then Unit 1.

## *Caution:* Please Do Not Come Into the Course This Way

The Director of Distance Education at WCJC encourages students **never** to use what is called Blackboard's Global Navigation.

The students that I have seen **fail horribly** used this tool in the upper right area next to the log out button.

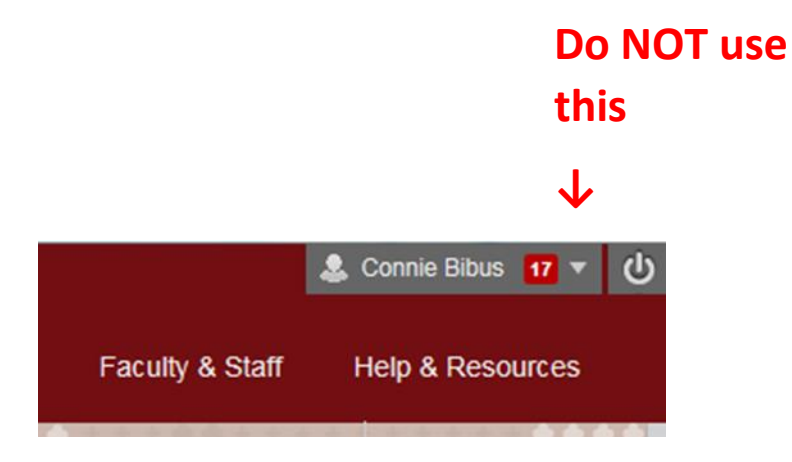

A **few** examples of disasters from this way to come in the course:

- Students thought they were failing because they clicked on something they thought was My Grades.
- Other students seem to think that they can click and go. They skip the instructions so they frequently fail and sometimes do work they did not need to do.
- Blackboard does **not** record that you are in the class so—as far as your instructor knows—you are not in the course.